<span id="page-0-0"></span>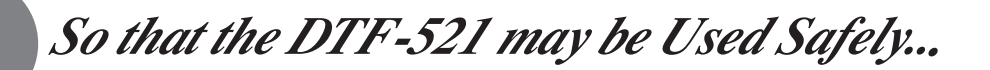

The following symbols appear throughout this user guide in order to ensure safe use of the DTF-521 (hereafter referred to as "DTF-521," "the product" or "this product"). Please read these items carefully and always heed the Warning and Caution items when using your DTF-521.

**Warning** This symbol indicates an item that, if ignored when handling the product, could lead to the loss of life or serious injury.

**Caution** This symbol indicates an item that, if ignored when handling the product, could lead to injury or damage to personal property.

**Meanings of Symbols:**  $\sqrt{N}$  Indicates that it is important to be careful when taking the action or actions noted.

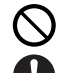

**Indicates that the action or actions noted are to be avoided.**

**Indicates it is important to take the action or actions noted.**

# **Warning**

#### ■ **Do not use the product in a facility control system that requires an extremely high level of reliability.**

This product may cause other electronic devices to malfunction, or other devices may cause this product to malfunction.

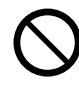

■ **Turn this product off in places where the use of electronic equipment is prohibited.** 

In order to prevent this, when in such locations, always disconnect the product' s USB connector from your computer and turn off the switch. In airports, hospital intensive care units and other such places where the use of electronic equipment is prohibited, this product may adversely affect the operation of other electrical devices.

### ■ **Do not open the back cover.**

Inside this product there are several high-voltage parts. Persons other than professional service personnel should never open the back cover of this product. Unauthorized opening of the back cover may lead to fire or electric shock.

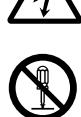

■ When this product ceases to operate **normally due to being dropped or a similar cause, remove the power source cable from the electrical outlet.** 

Leaving the power cable connected may result in fire or electric shock.

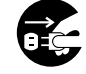

#### ■ **Regarding the power plug and power adapter.**

-Please remove dust from the power plug regularly. The addition of moisture, etc. to accumulated dust may lead to fire.

-Please do not use any power adapters other than those included with the product. Ignoring this warning may result in fire or product failure.

-Please do not damage or forcibly bend or bundle the power adapter cord. Also, please do not place heavy objects on it or expose it to excessive heat. Ignoring this warning may result in fire, electric shock or product failure.

-In the unlikely case that the power adapter should produce smoke or a strange odor, please disconnect it from the wall outlet and return it to either the store where you purchased it or to the Wacom Customer Support Center for repair service.

-Please do not connect or disconnect the power adapter with wet hands. Ignoring this warning may result in electric shock or malfunction.

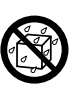

-Please do not open or otherwise change the power adapter. Ignoring this warning may result in fire or electric shock.

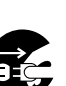

# **Caution**

#### ■ **Do not use organic solvents to clean this product.**

When cleaning the product, never use such organic solvents as alcohol. Such solvents may cause discoloration and deterioration in quality.

## ■ **Do not let the product get wet.**

Please do not place containers such as cups and vases containing water near the product. Coming in contact with water or other liquids may cause product failure.

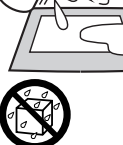

## ■ When cleaning this product, always **disconnect the USB connector.**

When cleaning the product, always disconnect the USB connector from the USB port of the computer. Failure to do so may result in electric shock.

■ While this product is in use, avoid **placing any metal objects on it.** 

Do not place any metal objects on the product while you are using it. This may result in malfunction or product failure.

### ■ **Do not touch any liquids that may be leaking from this product.**

The liquid contained in the product is an irritant. In the unlikely case that such liquid should leak, never touch it with bare hands. In case of contact with skin, mouth or eyes, rinse immediately with running water and continue rinsing for 15 minutes or longer. Also consult a physician.

### ■ **Do not use excessive force with the cable.**

Please do not step on, or place heavy objects on any of the product's cables. Also, do not apply excessive force to the base of the cable or repeatedly bend and stretch it, as this may cause it to break or malfunction.

#### ■ **Do not place the product on unstable surfaces.**

Do not place the product where it is likely to totter, lean or be exposed to strong vibrations. Doing so may lead to the product falling, resulting in injury and/or product failure.

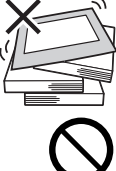

## ■ **Do not place heavy objects on the product.**

Do not put excessive weight, or place heavy objects on the product. These actions may cause product failure.

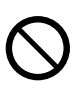

## ■ When connecting the power plug

When plugging the power adapter into an electrical outlet, also connect a grounded wire.

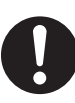

### ■ When not using this product for a long **period of time**

of time, disconnect the power adapter from the electrical outlet. For safety reasons, when you will not be using the product for a considerable length

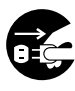

#### ■ **Do not use this product in a dusty environment.**

Dust can cause damage to the product.

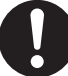

## ■ **Do not block the ventilation holes on the backside of the product.**

Blocking these holes may cause internal overheating and subsequent damage.

■ **Do not pick up the product by its stand.** 

If excessive force is used in handling the stand, its open and close function may become damaged. When picking up the product, always pick it up by the body.

## ■ **Regarding the Grip Pen**

-Do not strike hard objects with the metal Grip Pen. Doing so may cause damage to the product.

-Be careful to not allow small children to put either the pen or the spare nib into their mouths. There is the danger that the nib or side switch may be accidentally swallowed or that the grip pen may be damaged.

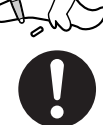

### ■ **Do not place the product in either very hot or very cold places.**

Do not place the product in very hot (35 degrees centigrade or more) or very cold (5 degrees centigrade or less) locations. Also, avoid placing it in locations with severe temperature fluctuations as this may adversely affect the product and cause product failure.

## ■ Do not disassemble the **product.**

Do not disassemble or modify the product, as these actions may lead to fire, excessive generation of heat, electrical shock or injury. The guarantee on the product will become null and void if the product is ever disassembled.

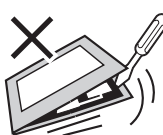

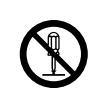

# *A* Caution

## ■ **Do not connect or disconnect any cable while the product or your computer is on.**

Do not connect or disconnect any cable (including the USB cable) or the power adapter while your computer or this product is turned on. This may cause damage to the product or to your computer.

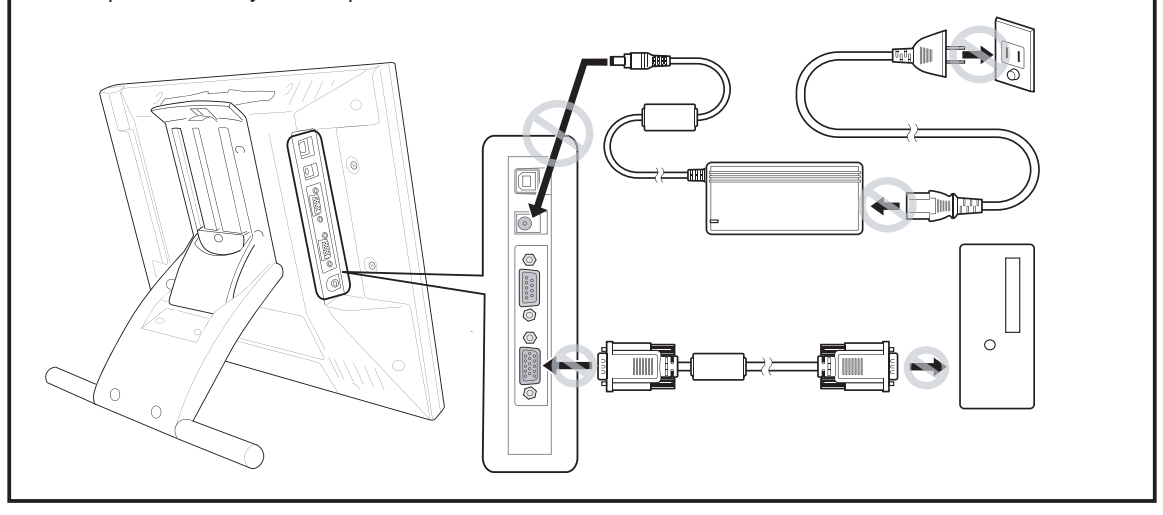

### **Please take the following precautions to protect the health of your eyes.**

- When using the product, make sure that the room is sufficiently illuminated and be careful not to get your face too close to the screen.
- Take regular breaks when using the product over an extended period of time.

## **Warranty Exclusions**

- Wacom will not bear any responsibility for damage caused by fire, earthquake, accidents caused by third persons, intentional or accidental abuse by the customer or any other damage caused by abnormal use of the product.
- Wacom will not bear any responsibility for contingent damages (such as loss of business profits, suspension of operations, alterations to and disappearance of data, etc.) caused by use of, or inability to use, this product.
- Wacom will not bear any responsibility for damage resulting from the use of this product in a fashion other than as explained in this user guide.
- Wacom will not bear any responsibility for damage resulting from malfunctions caused by using this product in conjunction with adaptation equipment or other company's software.

## **Regarding warranty of the product**

Wacom warrants the product, to the original consumer purchaser, except software, to be free from defects in materials and workmanship under normal use and service as long as the product remains in production, but not less than one (1) year, from the date of original retail purchase, as evidenced by a copy of the receipt or a registration card that has been returned to Wacom within 30 days of purchase.

## **Regarding Trademarks**

- Wacom are registered trademarks of WACOM Company, Limited.
- Windows is a trademark of Microsoft Corporation, registered in the United States and other countries.
- Macintosh is a trademark of Apple Computer, Inc., registered in the United States.
- Other product names and related items are the trademarks or registered trademarks of each concerned company.

## **Precautions**

- 1 Wacom Company, Ltd. holds the copyright to the auxiliary tablet.
- 2 The unauthorized duplication or reproduction in whole or in part of the tablet driver or this user guide is expressly prohibited.
- 3 Wacom reserves the right to change the configurations or specifications of the tablet driver or the product, as well as the contents of this user guide, without prior notice.

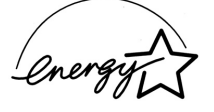

 As a participant in the Energy Star program, Wacom has determined that this product meets the standards of the Energy Star program.

## **Regarding this User Guide**

 This user guide contains instructions regarding the set up, installation, functions and methods of use of this product. The product consists of the LCD monitor and the tablet, which will act as two distinct pieces of equipment to be used in conjunction with your computer. First, you will set up the display device and then you will install the tablet driver in your computer. You will then be able to use this product as a builtin display tablet.

 Analog RGB compatible video output is necessary for the screen display of this product. For information regarding how to use video cards, refer to the instruction manual accompanying the video card.

## **Please be aware of the following regarding the LCD display.**

Depending on what is being displayed, bright or dark green, red and blue dots may show up on a very small portion of the LCD display screen. These do not indicate product failure or a lack of quality.

# *Table of Contents*

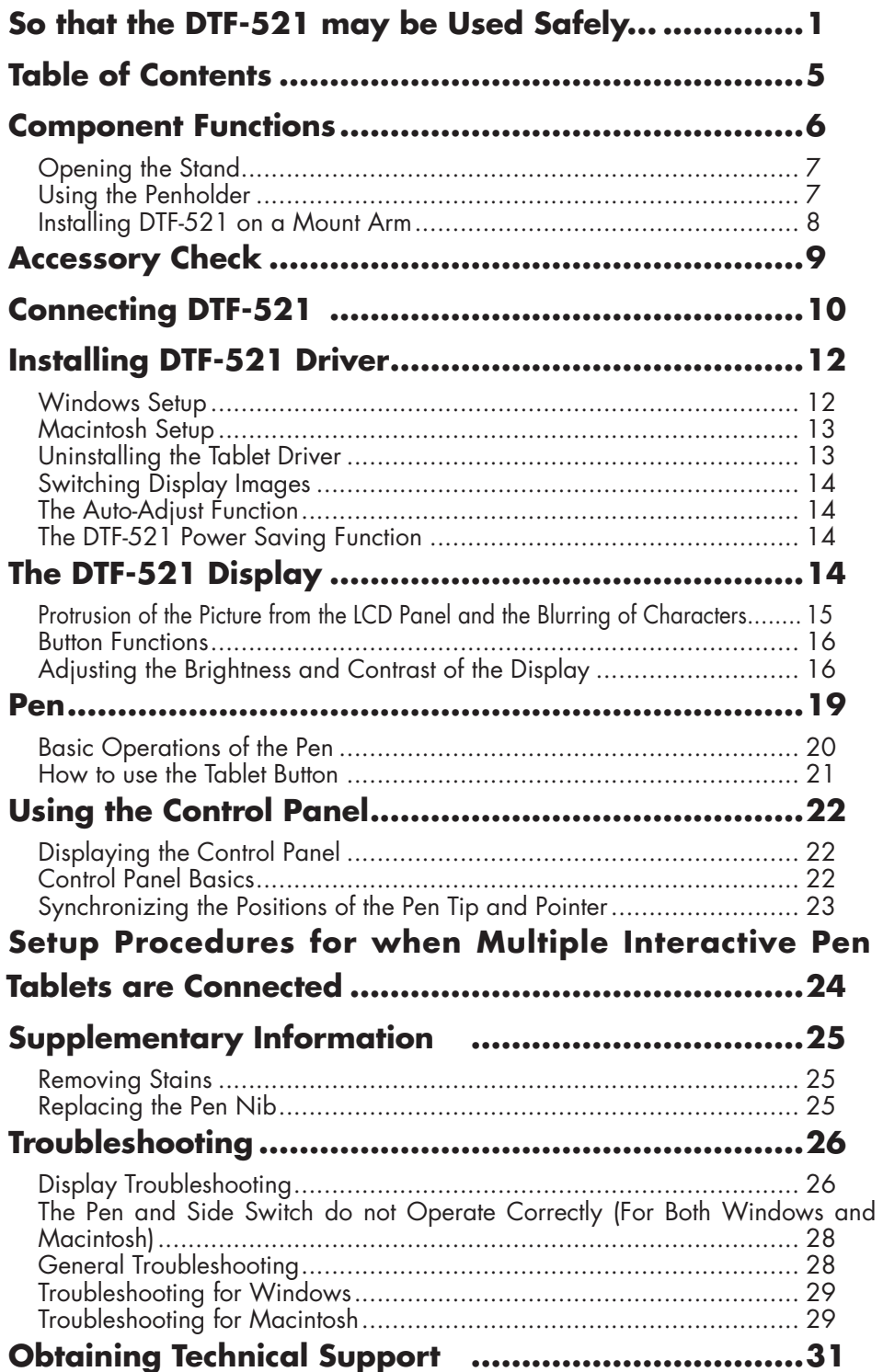

 *Component Functions*

<span id="page-5-0"></span>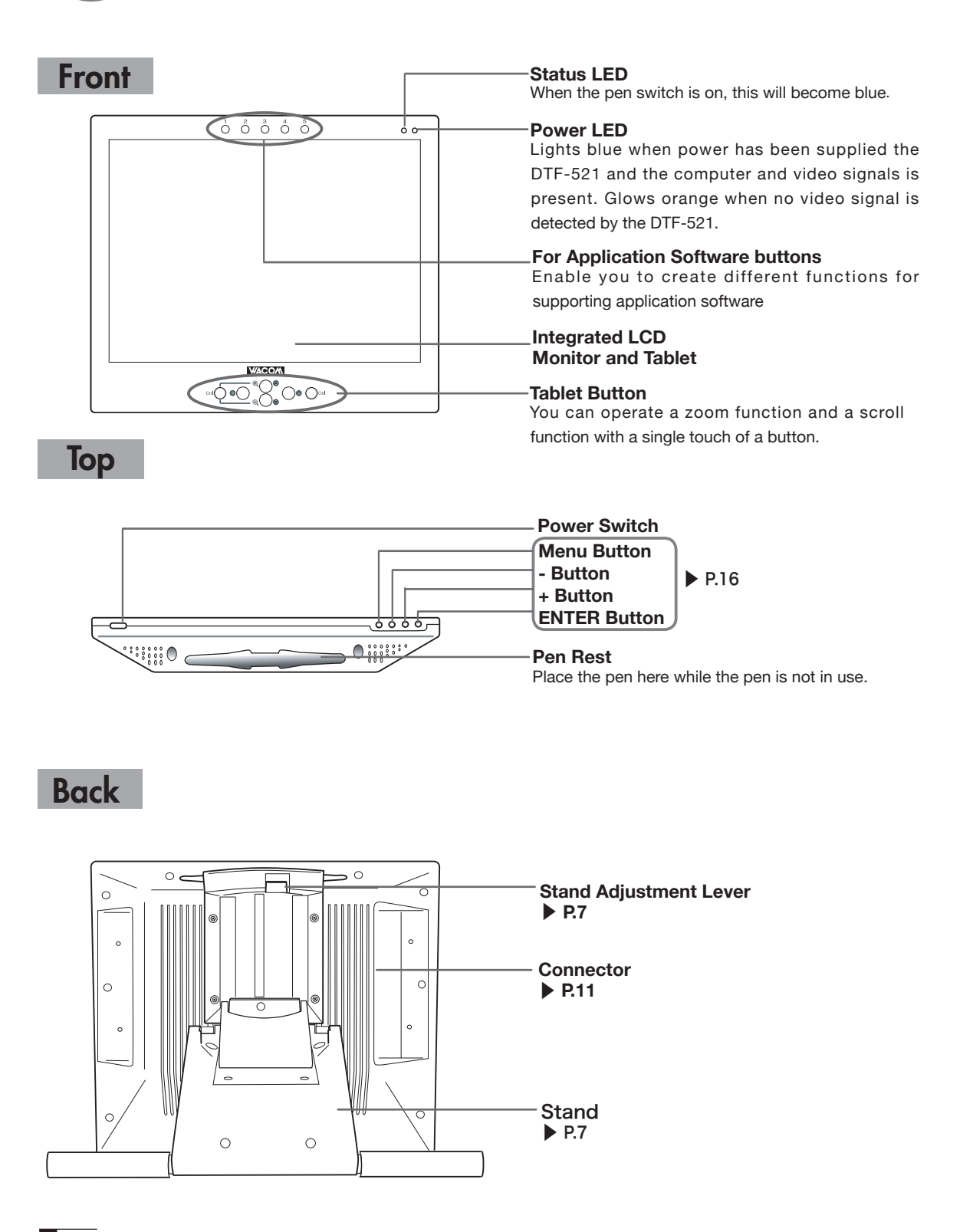

# <span id="page-6-0"></span>Opening the Stand

1Pull up on the stand adjustment lever.

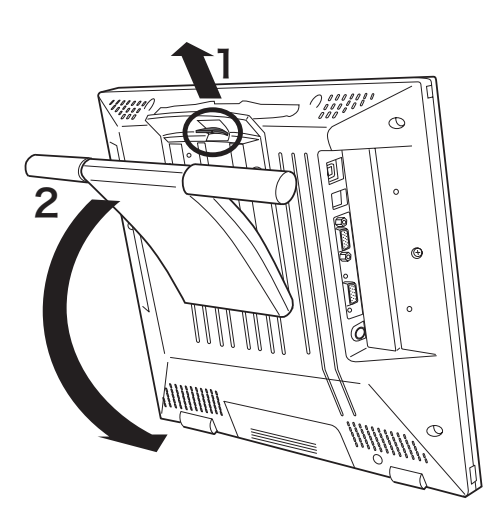

2Let the stand down.

# Using the Penholder

Pull the penholder towards you as shown in the illustration below.

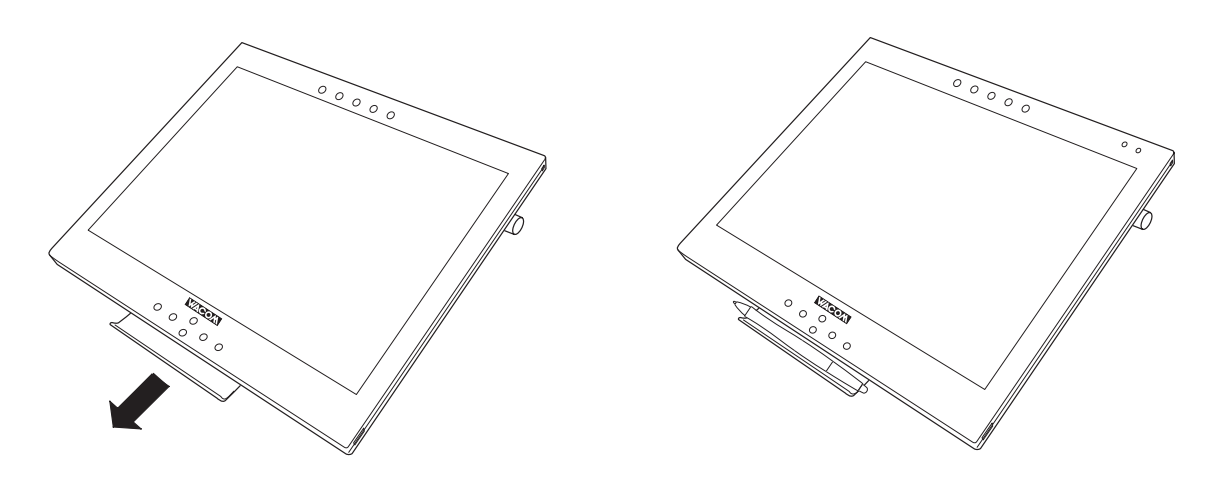

## **△ Caution**

 Always close the stand and, as shown in the above illustration, lay the tablet on its side before pulling the penholder out.

## <span id="page-7-0"></span>Installing DTF-521 on a Mount Arm

This product conforms to the Video Electronics Standard Association's (VESA) Flat Panel Monitor Physical Mounting Interface Standard (FPMPMI).

This product can be removed from the stand and mounted on such apparatuses as a VESA-standard mount arm. In order to do this, M4/0.7 mm screws, which are not included with the product, are needed. Use screws that will, at the time of installation, penetrate the surface of the product by no more than 15 mm. Use of longer screws may result in damage to internal parts of the product.

1Make sure that both your computer and the product are turned off and that all cables are disconnected.

2 Place the display unit face down on a flat surface. To prevent harm to the front of the unit, first spread a cloth or other similar material on the flat surface.

- **3**Remove the four screws that hold the stand to the unit.
- 4Using four M4/0.7mm screws, securely mount the arm or similar apparatus to the back of the unit.

## **Caution**

 When installing the unit on a mount arm or other stand, always follow the directions in the instruction booklet for the mount arm or stand, as well as the instructions contained in this document. Incorrect installation may result in the product coming loose and falling and possibly causing product failure.

5Connect the cables and save the screws that you removed in step 3.

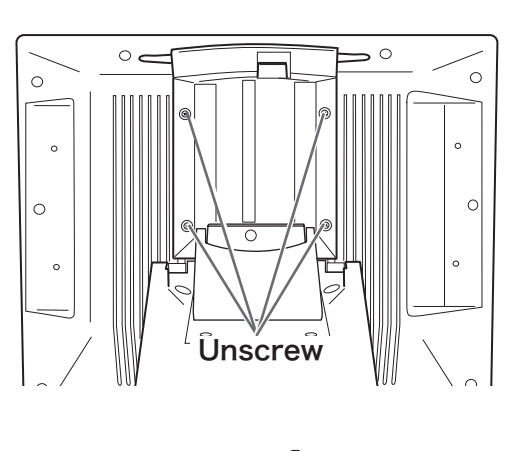

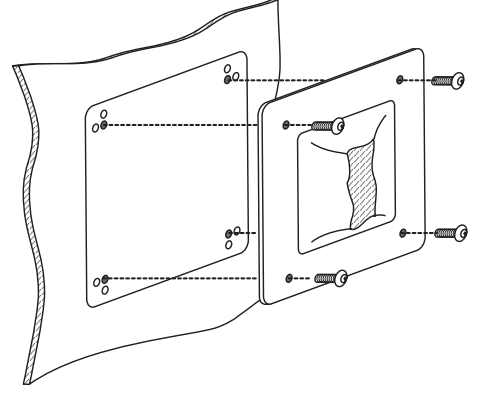

<span id="page-8-0"></span>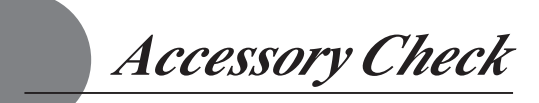

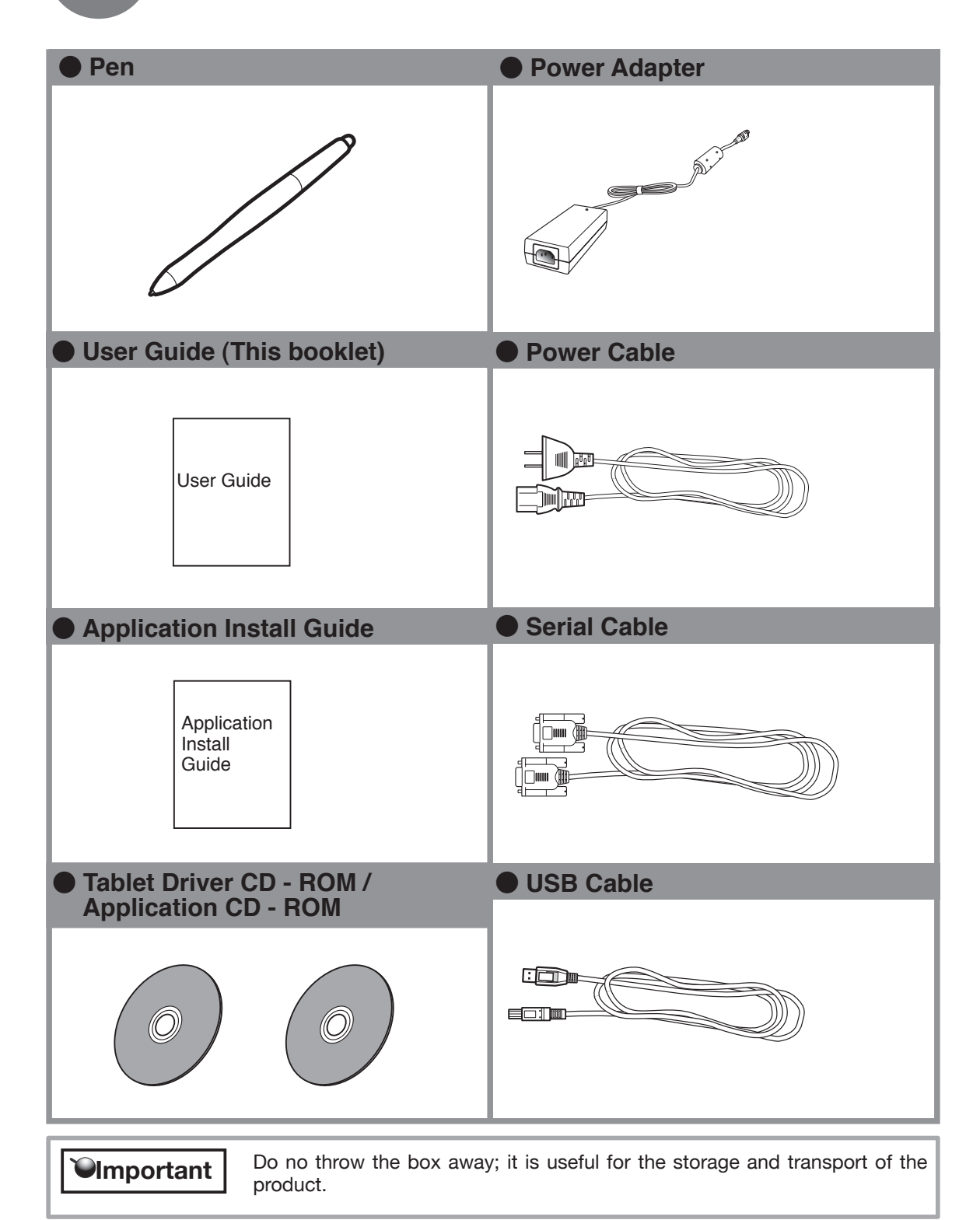

<span id="page-9-0"></span> *Connecting DTF-521* 

1Turn off both your computer and the product.

2 Connect the Analog-RGB connector to your computer's display port.

**3** Connect the power adapter to the power cable and connect the DC power connector to the DC power input terminal. Next, plug the power cable into your electrical outlet.

Be sure to also connect a ground wire.

**4**Turn on the product's power switch. The power indicator lamp will light up orange.

**5**Turn on your computer.

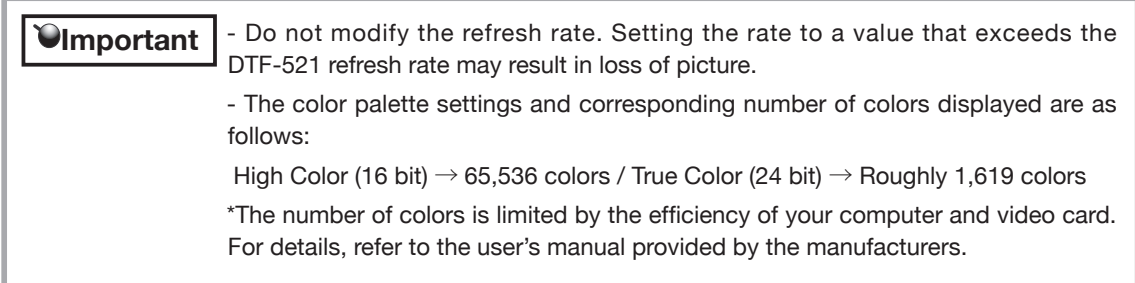

6While looking at the LCD screen, configure the color resolution and size settings.

7Turn off your computer and the product.

**8**Connect a USB connector of the product to a USB port of your computer using a USB cable.

9Turn on your computer and the product.

10Install the DTF-521 driver (Please refer to "Installing DTF-521 Driver" on page 12).

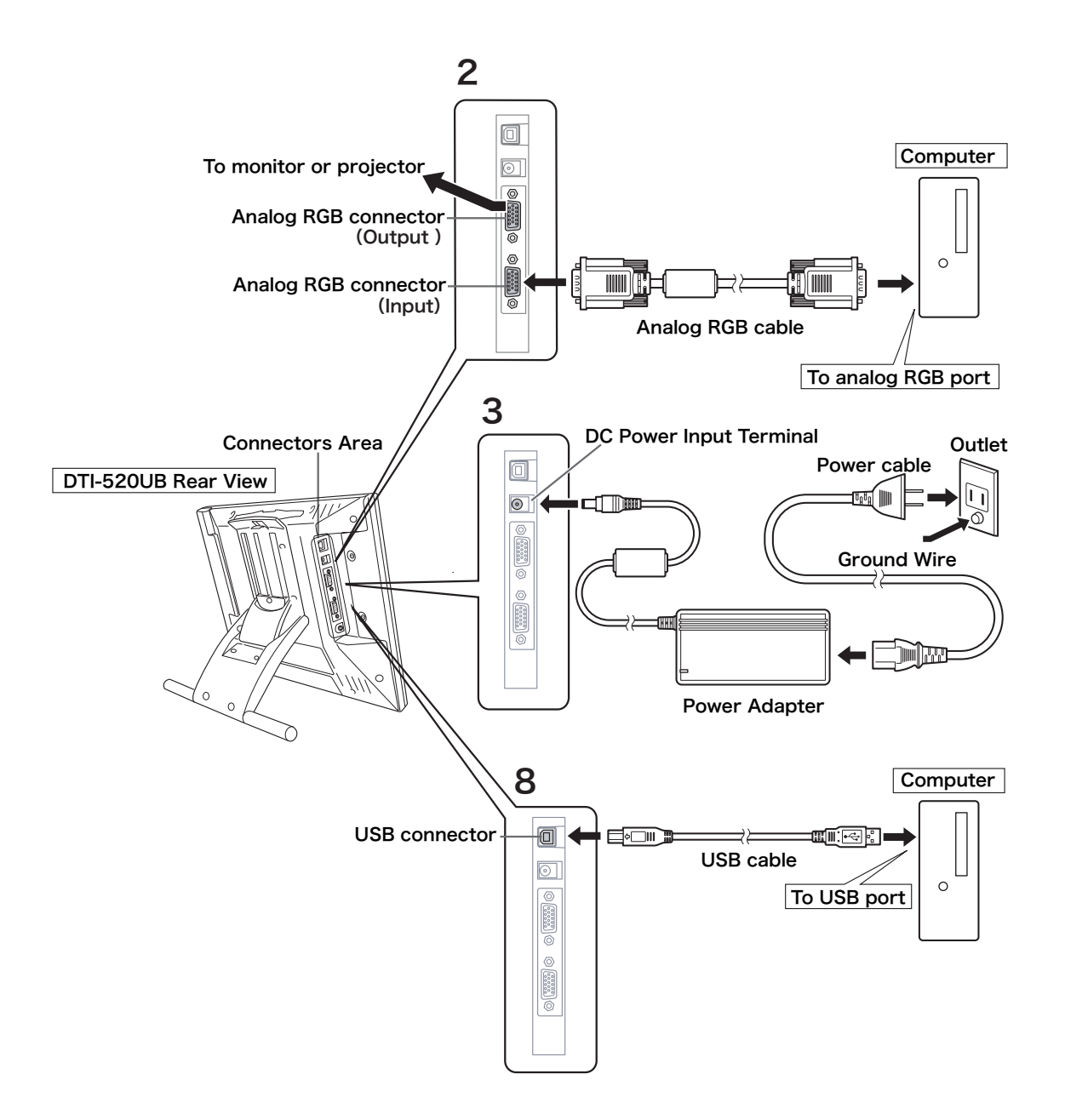

<span id="page-11-0"></span>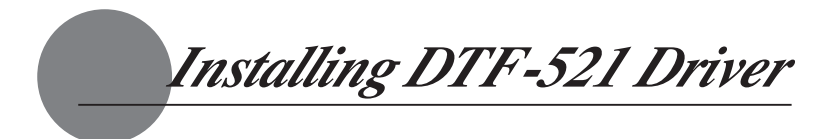

# Windows Setup

Before installation, connect the DTF-521 USB cable to your computer and turn the unit on.

**Hint** Users utilizing a serial cable connection may find that the ADD NEW HARDWARE WIZARD dialog box displays. Click CANCEL and continue the installation process.

## **Installing the Tablet Driver**

**T** First turn on the DTF-521. Then turn your computer on and login, allowing the operating system to fully load. The DTF-521 will automatically register as a USB device.

 Windows 98SE: The ADD NEW HARDWARE WIZARD will display. Follow the prompts, selecting the default options. If prompted to install drivers for the USB Human Interface Device, insert the Windows 98SE CD, click OK, and enter the location of the Windows CAB files (e.g., D:\WIN98). Note that the files may be located on your hard disk in the C:\WINDOWS\OP-TIONS\CABS folder.

**2**Insert the DTF-521 tablet driver CD into the CD-ROM drive. The DTF-521 menu should automatically display. If the menu does not display, double-click on the INSTALL icon (located on the CD). Click on the INSTALL PEN TABLET button and follow the prompts to install the driver software.

## **Installing the Button Driver**

You can use the tablet button, if you install the Button Driver.

Vou click NEXT in the WELCOME TO WACOM BUTTON DRIVER VER.x.xx SETUP dialog.

**2LICENSE AGREEMENT** dialog is displayed. You click YES.

**3**CHOOSE DESTINATION LOCATION dialog is displayed.

You click YES and click YES in the next dialog again.

4Follow the prompts to install the driver software.

5INSTALLWIZARD COMPLETE dialog is displayed. Click FINISH.

6You select YES, I WANT TO RESTSRT MY COMPUTER or NO, I WILL RESTSRT MY COM PUTOR.

7See "How to use the Tablet Button( ▶ Page.21)" about the Tablet button.

**Hint** The latest information about the DTF-521 driver is described in the technical note. Please read it certainly after the driver is installed.

## <span id="page-12-0"></span>Macintosh Setup

- 1 Connect the USB cable to your computer, turn on the product and start up your Macintosh.
- 2 Close any open applications and temporarily turn off any virus-monitoring programs.
- **3** Insert the Tablet Driver CD-ROM into your computer's CD-ROM drive. The install menu will appear. If it doesn't appear, open the CD-ROM and double-click on Install or Install.app.
- 4 Click on Install Wacom Tablet and installation will begin. Thereafter, follow the screen instructions and continue the installation process.

If during processing, the identity confirmation dialog box displays, input your password \*.

 $\bullet$  **Hint** \* After installing OS X, input your password.

5 After the tablet driver installation is complete, restart Macintosh.

 Macintosh OS x 10.2 and newer versions include as a standard feature the Inkwell function. If this function is on, the yellow Inkwell memo pad will appear after installation of the Tablet Driver. To disable this function, click on Ink from the Control Panel, click on Settings and remove the checkmark from Allow Me to Write Anywhere.  **Caution**

# Uninstalling the Tablet Driver

## **Windows**

1Click on the Windows Start button and open the control panel. Double click the Add and Delete Program (Application) icon.

2 Select Pen Tablet from the list and click the Modify (Add) and Delete button. Follow the instructions in the dialog box to initiate uninstall.

If Windows is restarted, it is deleted.

## **Macintosh**

- 1 Open the Applications folder and then open the Tablet folder.
- 2 Start up Remove Tablet and follow the instructions to initiate uninstall.

<span id="page-13-0"></span> *The DTF-521 Display*

# The Auto-Adjust Function

In order to ensure optimal display image quality, this product utilizes the Auto-Adjust function. When the Auto-Adjust function is operating, it may take a short time before the screen displays properly. The settings initiated by Auto-Adjust are saved in the display.

 If the Auto-Adjust function is operating, the horizontal and vertical positions as well as the phase and pitch of the display are adjusted automatically when the display mode is received. The Auto-Adjust function becomes operational when the horizontal frequency is in the 30-56.5KHz and the vertical frequency is in the 45-75Hz range.(When resolution is 1024 × 768 dot (XGA), vertical frequency is in the 45-70Hz range)  **Hint**

*<u>Olmportant</u>* 

 When the Auto-Adjust function is operating, only the power switch is operational.

# The DTF-521 Power Saving Function

This product is in compliance with VESA and ENERGY STAR power-saving guidelines. When connected to a Display Power Management (DPMS)-compatible computer and graphics board, the power savings indicated below are automatically realized during times of non-operation.

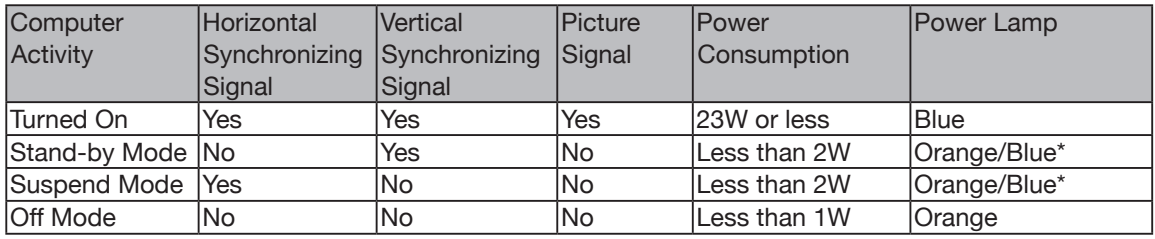

#### Depending on the specifications and settings of your computer and video card, when in standby and suspend modes, the power lamp may only light up orange.  **Caution**

## <span id="page-14-0"></span>Protrusion of the Picture from the LCD Panel and the Blurring of Characters...

## **Caution**

 This setting is effective when the product and computer are connected by a RGB cable.

Depending on the type of computer and graphics board, the Auto-Adjust function is sometimes not able to operate at full power, resulting in the picture blurring and protruding from the LCD panel. If this happens, adjust the pitch and phase. At 1024 x 768-bit, the resolution is optimally adjusted.

## **Procedure:**

- 1Open the Tablet Control Panel (see page 22) and select the Calibrate tab.
- 2Click on the Calibrate... button. An adjustment pattern for pitch and phase will appear.
- **3**Using the OSD contorls, open the OSD Menu and the Pitch icon.
- 4Adjusut the pitch level so the pattern of fine vertical stripes display evently.
- 5In the OSD Menu, select the Phase icon.
- 6Adjust the phase level so the adjusutment pattern shows clearly.
- 7After completing these adjustments, press the ENTER and MENU buttons to exit the OSD Menu.
- **8**Click on the CANCEL button or press the ENTER and MENU buttons to exit the OSD Menu.

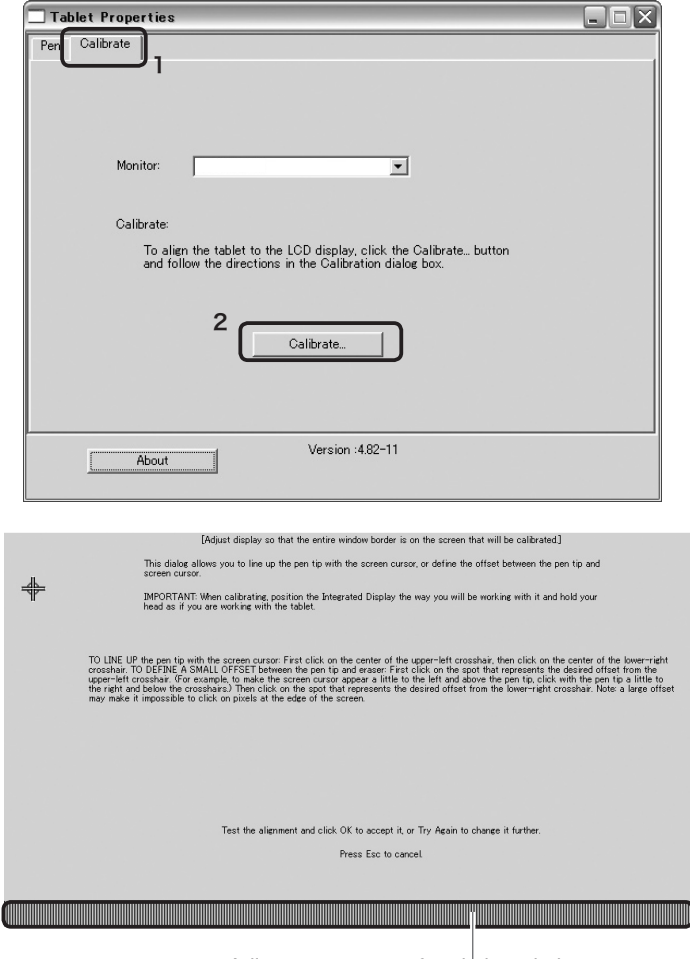

Adjustment pattern for pitch and phase

**Hint** For Windows 2000, the pitch and phase may be calibrated after the Exit Windows screen is displayed. If the frequency needs to be calibrated, light and dark vertical stripes will appear in the dark areas of the screen. If the tracking needs to be calibrated, light and shade will appear horizontally in the dark areas of the screen (for 1024 x 768-bit resolution). This method is recommended in situations where the tablet driver has not been installed.

## <span id="page-15-0"></span>Button Functions

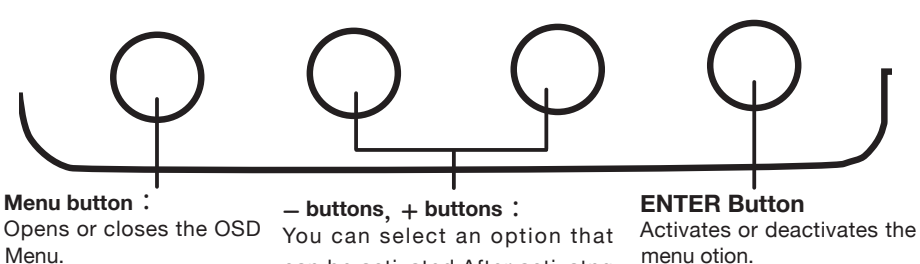

can be activated.After activatng a selected option, press the + button to increase a selected item value, and press the - button to decrease it.

Activates or deactivates the selected OSD menu otion.

Also switches the image input from the RGB – RGB cable and the image input from the composite video cable. ▶ P.14

# Adjusting the Brightness and Contrast of the Display

Adjusting picture quality and setting up the display are accomplished by using on-screen buttons to establish and change adjustment items and values. Click on the Menu button and the menu screen appears. Select the items to be adjusted and their desired settings.

## **How to Use the OSD Menu**

Example: Adjusting the brightness<br>
Click on the Menu button to display the Main Menu Settings<br>
CONTRAST IN THE B screen.

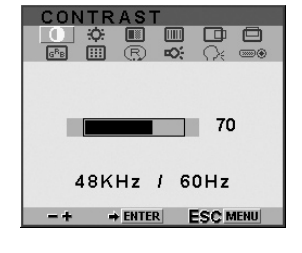

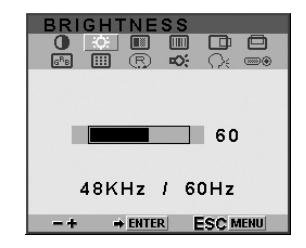

**BRIGHTNESS**  $\begin{array}{c} \bullet & \circ \\ \bullet & \circ \\ \bullet & \circ \end{array}$ **DB**  $\Box$  60 48KHz / 60Hz + ENTER ESC MENU

2 Click on the + button and the - button and select the items to be adjusted. When the option you want to adjust is highlighted, press the ENTER button.

 $3$ Use the  $+$  and  $-$  buttons to adjust numerical values and other items. 4After making your change, press the ENTER button to save.

5To exit, press the Menu button.

## Types of OSD Menus

Adiustment window. change red, blue and green to calibrate color.To exit, select the icon  $\cdot$ - $\mathbf{J}'$ .

 $\overline{G}$ <br>B

Some menu screen displays may vary depending on whether a RGB cable or a video cable is connected. The following screens explained in Common Screens below are the same ones regardless of the connection method.

#### ● **Common ScreensContrast Language** CONTRAST Select to choose a Select to increase LANGUAGE **BBBB** 0 3 8 9 0 0 0<br>8 8 3 0 0 0  $\overline{R_{\rm B}}$ language option for or decrease image the OSD: English, contrast. **E** ENGLISH Deutsch, Francais, DEUTSCH<br>FRANÇAIS<br>ESPAÑOL  $\Box$  70 Espanol, Italiano, or **ITALIANO** 48KHz / 60Hz Japanese. 日本語 -+ + ENTER ESC MENU + ENTER ESC MENU **Brightness Backlight** Select to increase **BACKLIGHT BRIGHTNESS** Selects to increase or decrease image or decrease the brightness. backlight brightness level.  $\blacksquare$  80  $\overline{\phantom{0}}$  60 48KHz / 60Hz + ENTER ESC MENU + ENTER ESC MENU **Menu Position Color** Provides settings for 9300°, 6500°, and 5000° **MENU POSITION** Select to move the  $\begin{array}{ccc} \bullet & \bullet & \bullet \\ \bullet & \bullet & \bullet \end{array}$ Kelvin. OSD menu around  $\bigcap$ Also provides a User option that enables you the display. to adjust red, blue and green independently. Selecting DIRECT COLOR displays the received  $\rightarrow$  ENTER **ESC MENU** signal as it is without 9300K any adjustment. 6500K  **Reset** Choose a setting to 5000K DIRECT work with and press Provides two options: USER **RESET** 40 Enter to activate Use AUTO ADJUST **+ ENTER ESC MENU** your selection. You to reset only the AUTO ADJUST image parameters. can change the user **RECALL** Use RECALL to reset  $+1$ setting by selecting COLOR all screen options to the icon  $' \cdot \mathbf{u}'$ . 画面色  $\bullet$ <u>මි ම</u> the factory default. In the User + ENTER ESC MENU

156<br>150<br>140

-+ + ENTER ESC MENU

Selecting the exit '<sup>4</sup><sup>1</sup>icon exits the RESEST window without resetting anything.

 $\overline{\mathbb{C}}$ 

 $\Box$ 

## ● **Screens that Display with a RGB Cable Connection**

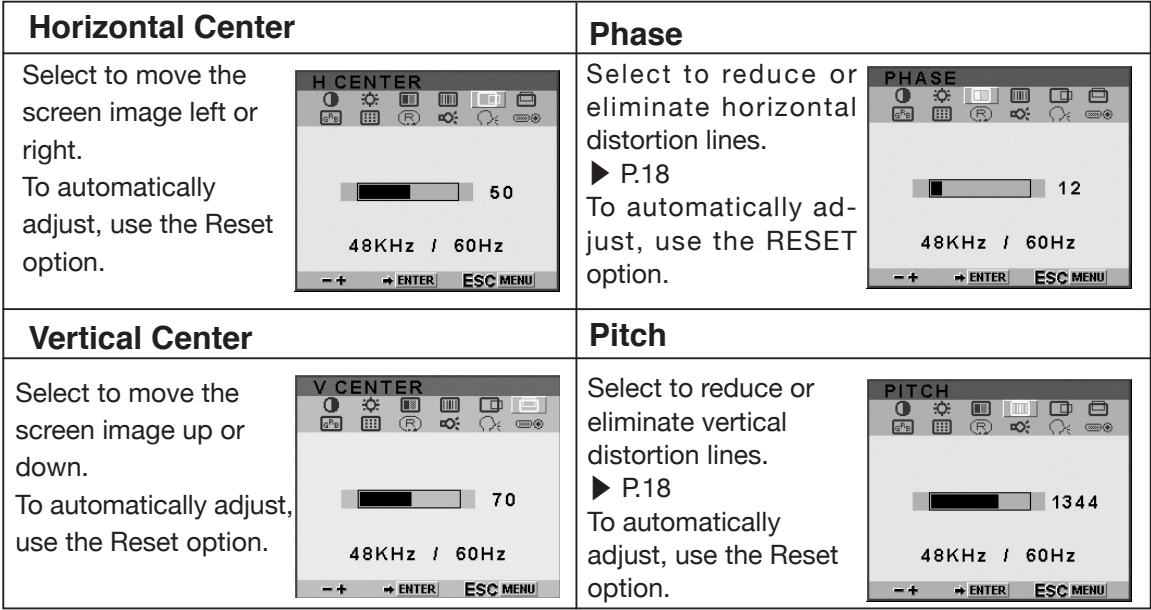

<span id="page-18-0"></span>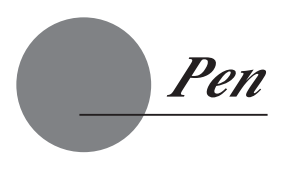

## **The Parts of the Pen and Their Functions**

**Eraser** It works like the eraser on a pencil.

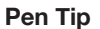

• You can change the position of the screen pointer by moving the tip of the pen.

• By varying the amount of pressure applied, the boldness of lines and the size of points can be adjusted.

• If the pen nib shows signs of ware, it can be replaced. See page 25.

## Gripping the Pen

You can hold it just like a pen.

# <span id="page-19-0"></span>Basic Operations of the Pen

## **Moving the Pointer**

By raising the pen a little above the screen and moving it, you can move the position of the screen pointer.

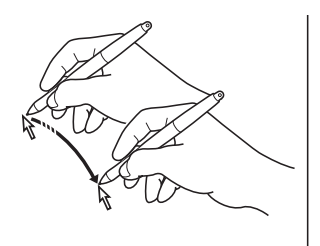

## **Clicking and Double-clicking**

### **Clicking**

Tap on the screen lightly once with the tip of the pen to click.

## Double-clicking

Tap in the same place twice quickly with the tip of the pen to double-click.

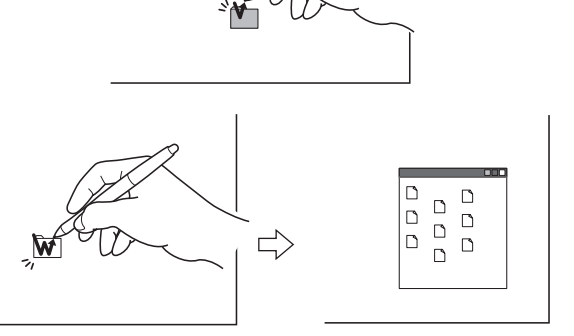

## **Dragging**

Select an icon or folder and then, while keeping the pen tip pushed down, move the pen to move the object.

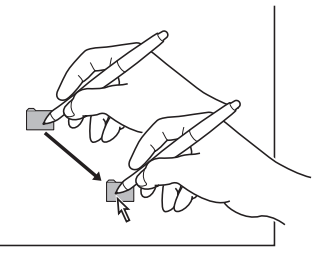

## **Using the Eraser**

By setting the eraser function and then tracing over the display, pictures and handwritten characters disappear as if erased by a standard eraser.

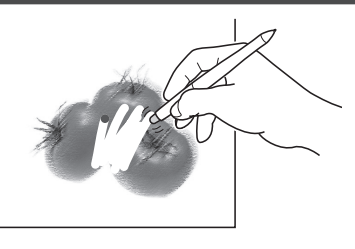

# <span id="page-20-0"></span>How to use the Tablet Button

The tablet buttons are connecte the efficiency of your work.

**The tablet buttons can be used in Windows-based PCs. To use the tablet** buttons, you have to install the button driver to your PC.( ▶ P12)

## **Component Functions**

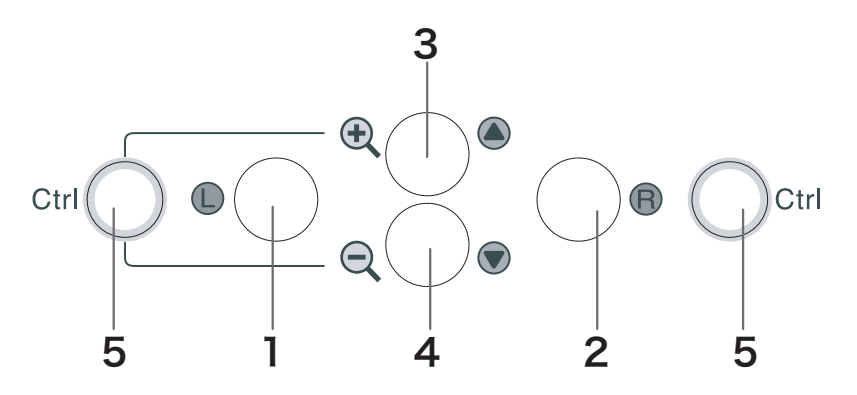

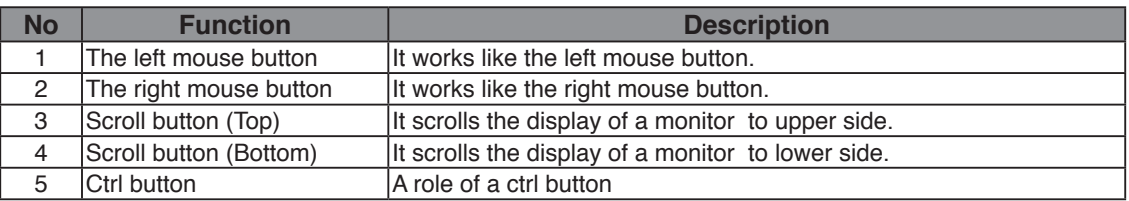

<span id="page-21-0"></span>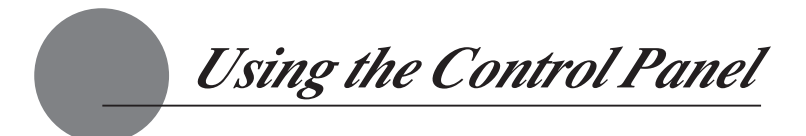

Change the settings for the pen and adjust the pointer and pen tip positions with the control panel. \*When connecting and using multiple tablets, see page 24.

# Displaying the Control Panel

## **Opening the Control Panel in Windows**

Click on the Windows Start button, go to All Programs (P) or Programs (P), open Wacom Tablet and select Wacom Tablet Properties.

 **Opening the Control Panel in Macintosh** 

Open System Settings and then Wacom Tablet.

# Control Panel Basics

You select the pen tab.

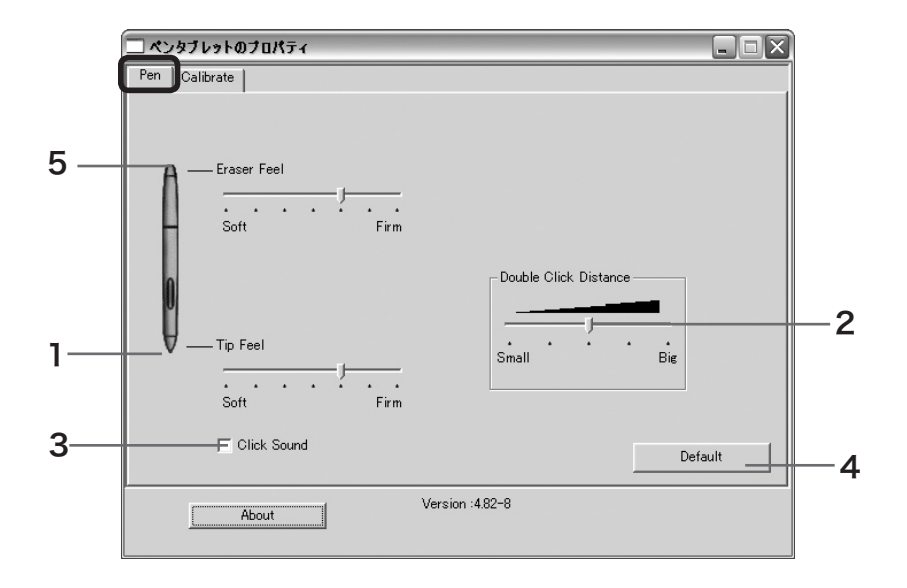

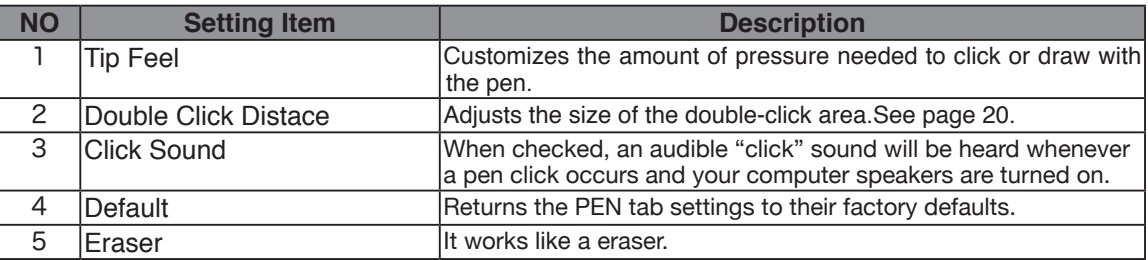

## <span id="page-22-0"></span>Synchronizing the Positions of the Pen Tip and Pointer

♣

Make the necessary adjustments so that when the pen nib is brought near the LCD screen, the pointer displays properly in the area where the pen nib is placed (parallactic adjusting).

\* When using an analog RGB input type of LCD pen tablet, please refer to "Protrusion of the Screen from the LCD Panel and the Blurring of Characters" on page 15 and make any necessary adjustments to the screen.

Tablet Properties

\* When using multiple tablets, see page 24.

1Click on Calibrate... and the screen used for making adjustments will appear.

2Click in the middle of the cross mark in the upper left-hand corner of the screen while sitting in your normal seating position with the pen nib and the cross mark will move to the bottom right-hand side of the screen.

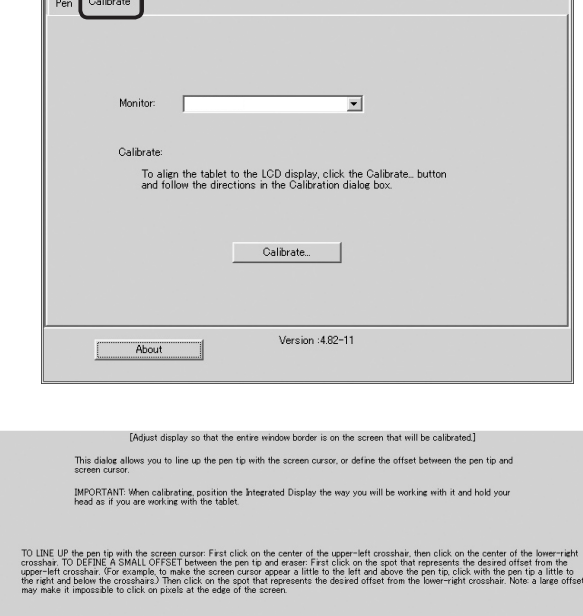

 $\Box$ e $\times$ 

**3**Click again in the middle of the cross mark that is now in the bottom righthand corner of the screen while sitting in your normal seating position and the cross mark will disappear. The process of synchronizing positions is now complete.

Click on the OK button in the lower part of the screen to close the screen.

Test the alignment and click OK to accept it, or Try Again to change it further

Press Esc to car

<u> 1989 - Johann Stoff, Amerikaansk politiker (de ferske fan it ferske fan it ferske fan it ferske fan it ferske</u>

<span id="page-23-0"></span>Setup Procedures for when Multiple Interactive Pen Tablets are Connected

When multiple interactive pen tablets are connected and are to be used, it is necessary to set up the pen and calibrate for each interactive pen tablet individually. Please follow the procedures below to carry this out.

**I** Bring the pen tip near the display of the tablet for which the setup is to take place. Verify that the pointer moves in conjunction with the pen tip.

**2**Open the control panel. (Please refer to the screen picture accompanying Step 1 of the procedure described in "Protrusion of the Picture from the LCD Panel and the Blurring of Characters..." on page 15.)

**3**Open the Calibrate tab and verify that the correct monitor name is displayed in the Monitor field.

# **If Another Monitor Name is Displayed in the Monitor Field...** The control panel of a different interactive pen tablet is being displayed. Press the ESC key on

 the keyboard to delete the control panel and, beginning with Step 1, repeat the above procedure to display the correct control panel.

\*If the monitor name is changed without displaying the control panel, the tablet will not be able to be set up.

## 【**Important**】

**When more than one interactive pen tablet is connected, the control panel of the last tablet to recognize the pen tip is displayed. Even after identifying the pointer, if you use the pen on another tablet to open its control panel, the pen tip is recognized and the control panel of this tablet opens. Please refer to the following example.**

Example > Setting up Tablet A when Tablet A and Tablet B are connected.

1. The pointer is identified by Tablet A.

2. The control panel of Tablet A is displayed.  $\rightarrow$  OK

The pen is used on Tablet B to display the control panel  $\rightarrow$  NOT OK (This carries out the setup of Tablet B)

The computer mouse is used on Tablet B to display the control panel  $\rightarrow$  OK

**4** Refer to "Protrusion of the Picture from the LCD Panel and the Blurring of Characters..." on page 15 and carry out calibrations.

To set up the pen, open the PEN tab, refer to "Switch and Button Settings" on page 22 and carry out the setup.

**5** Repeat Steps  $1 - 4$  to set up another tablet.

<span id="page-24-0"></span> *Supplementary Information* 

# Removing Stains

If the product casing or pen becomes soiled, wipe off with a clean, soft cloth.

If this fails to remove the stains, soak a clean, soft cloth with a water-diluted detergent mixture, wring thoroughly and wipe off.

If the protective covering for the LCD display becomes soiled, wipe with a dry, soft cloth. If the stain is difficult to remove, try moistening the cloth slightly.

Do not use detergents for cleaning. The use of detergents may adversely affect the performance of the pen. Also, do not use organic solvents, as they may cause surface discolouration. **Caution** 

# Replacing the Pen Nib

When the pen nib becomes worn down so that it is 1mm or less in length, replace it as shown in the illustration below. If the pen nib becomes worn down and angular in shape, it can easily damage the surface of the protective covering of the LCD display.

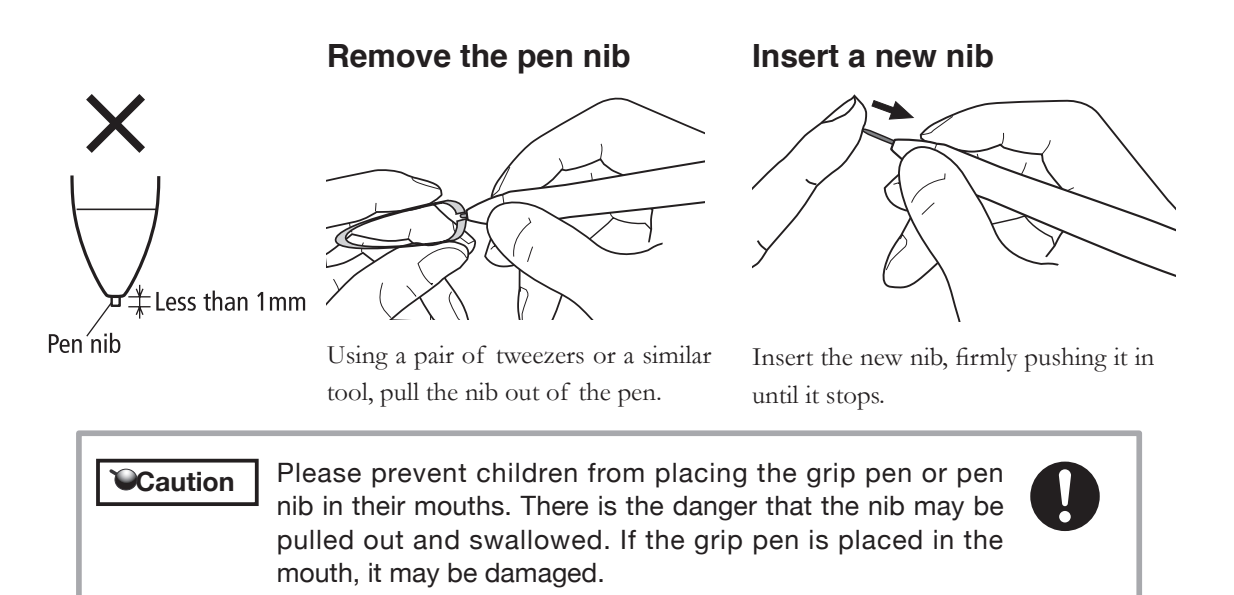

<span id="page-25-0"></span> *Troubleshooting*

# Display Troubleshooting

## **If One of These Messages Should Appear...**

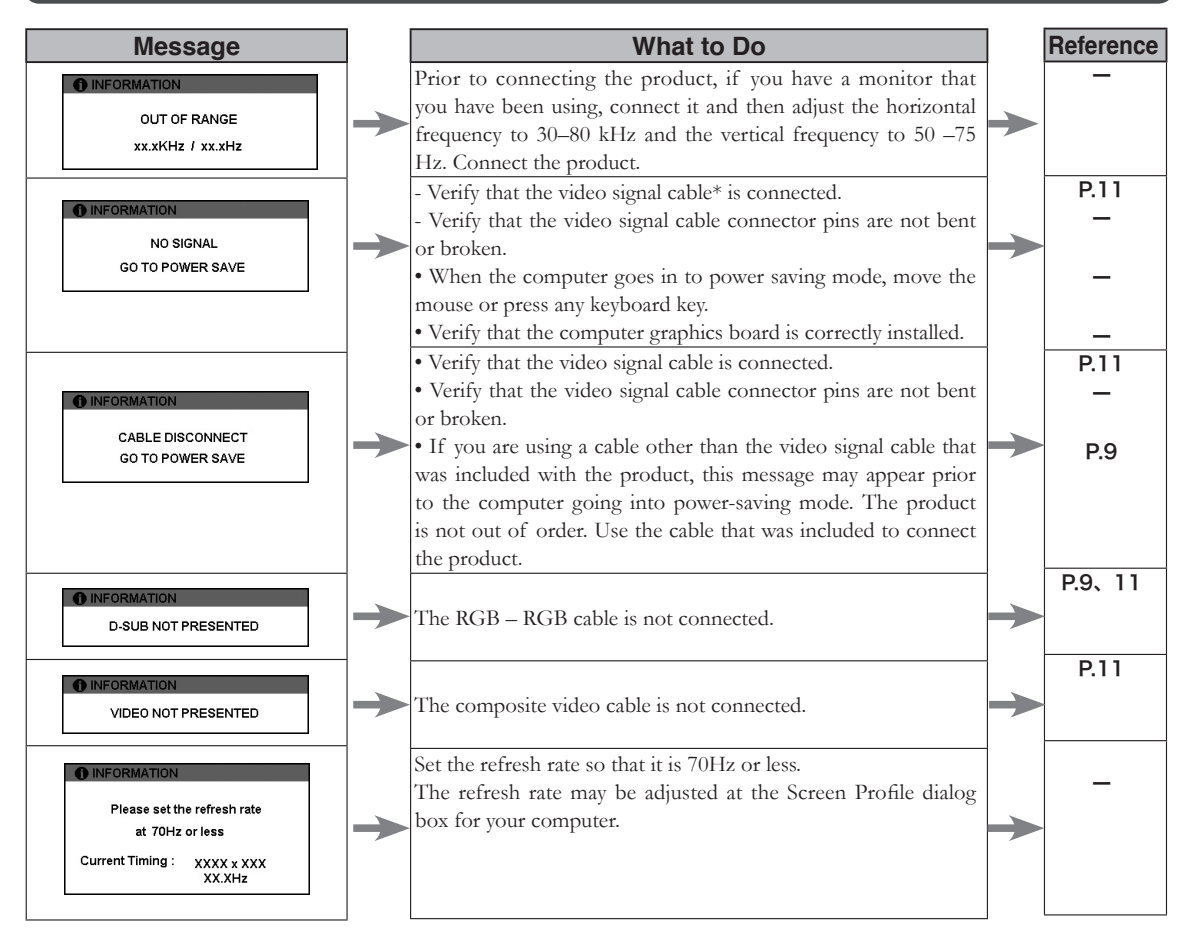

 $\degree$ Caution  $\vert$  \* Video signal cable indicates both USB cables (see page 9).

# **If One of These Conditions Should Appear...**

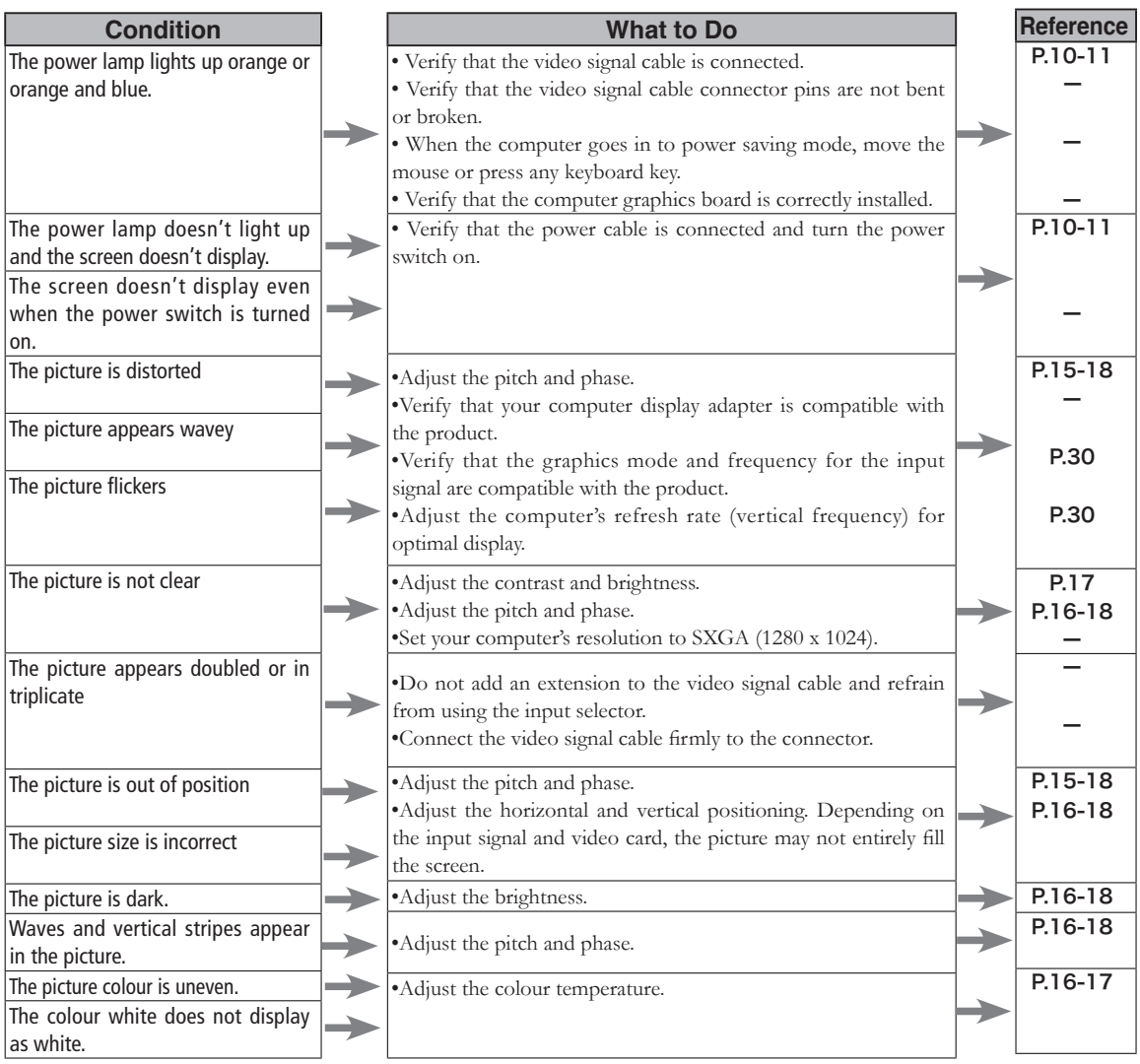

## <span id="page-27-0"></span>The Pen and Side Switch do not Operate Correctly (For Both Windows and Macintosh)

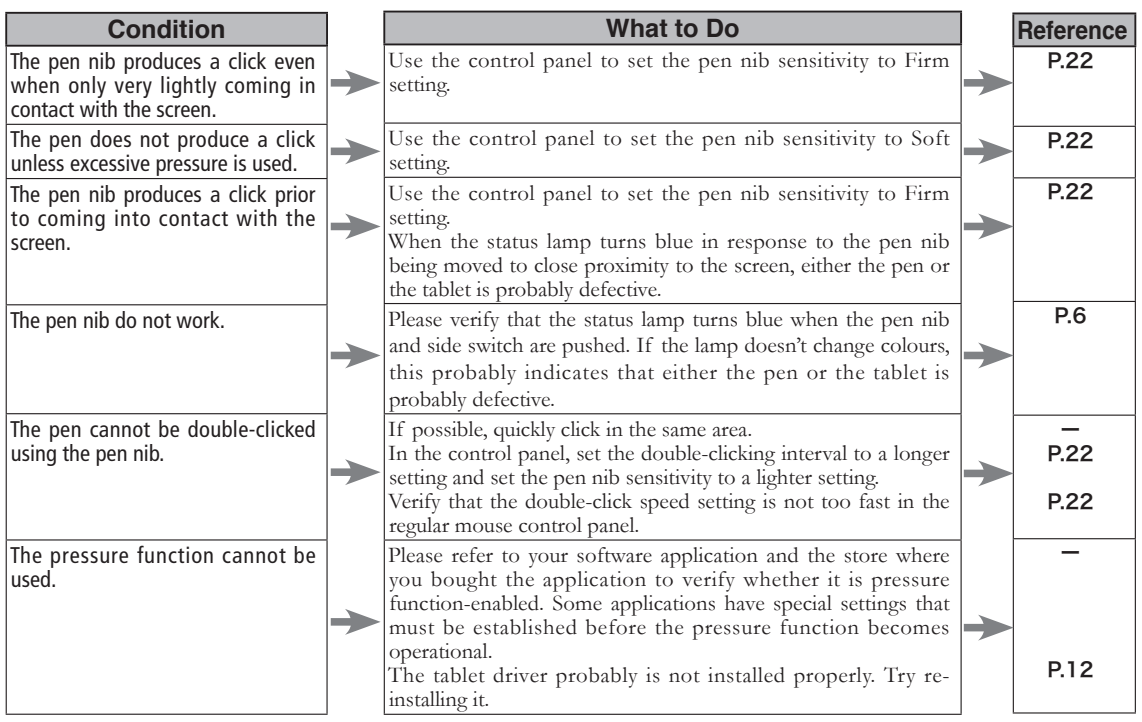

# General Troubleshooting

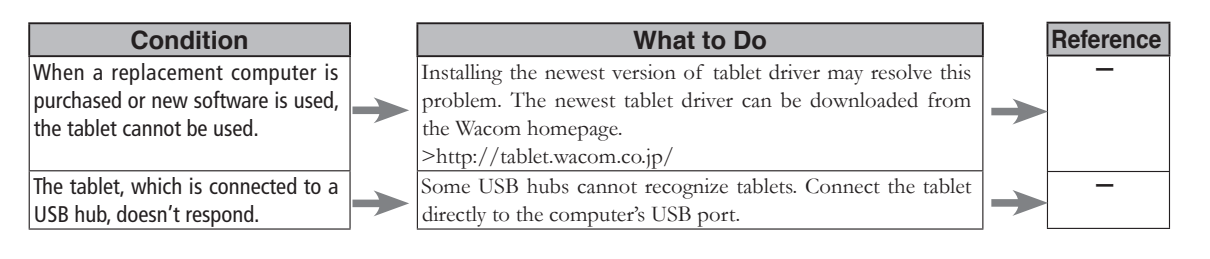

# <span id="page-28-0"></span>Troubleshooting for Windows

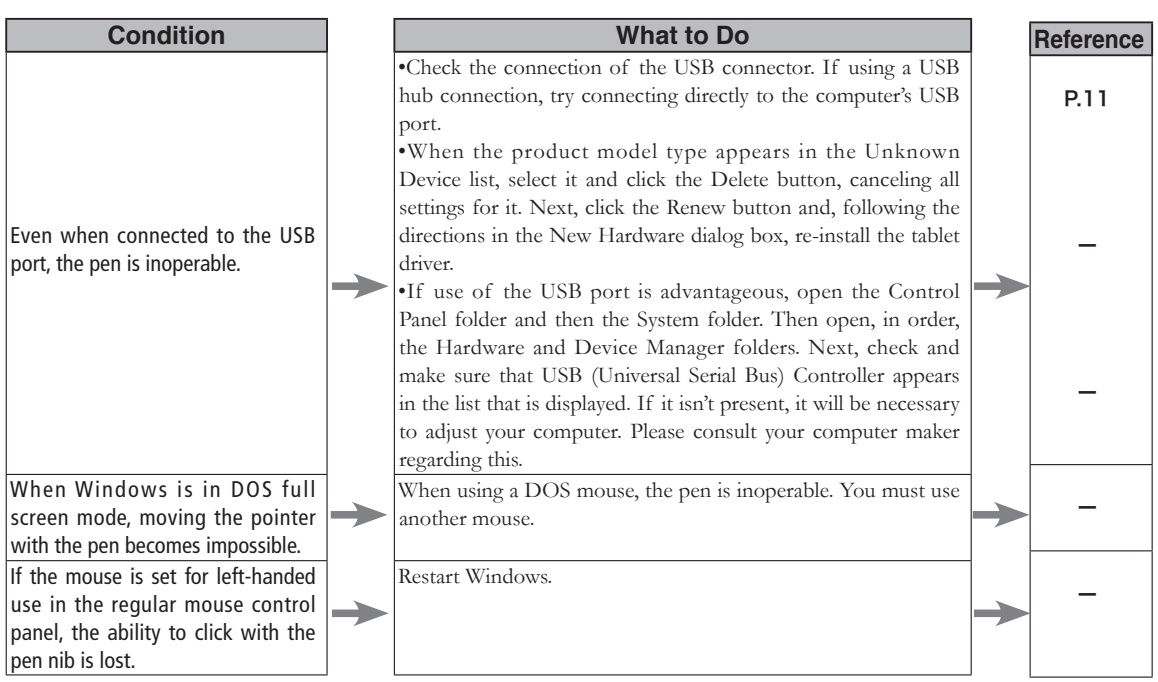

# Troubleshooting for Macintosh

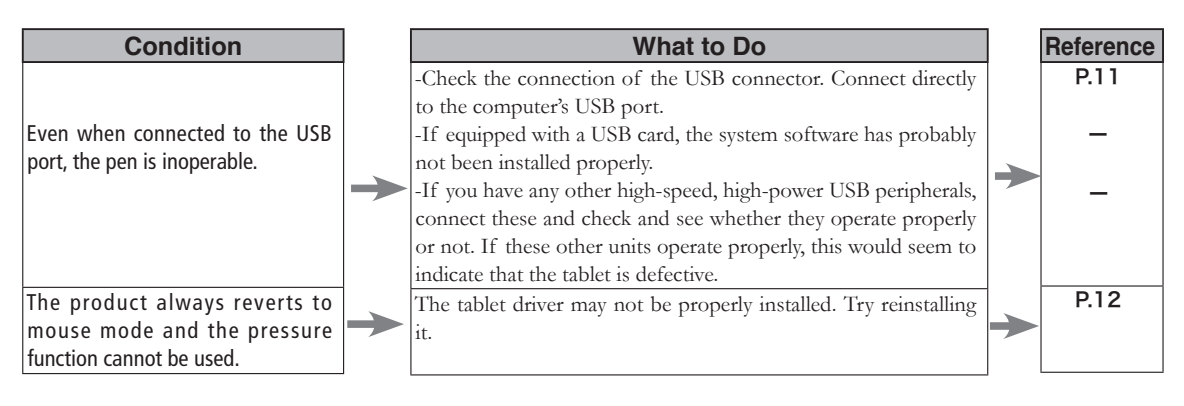

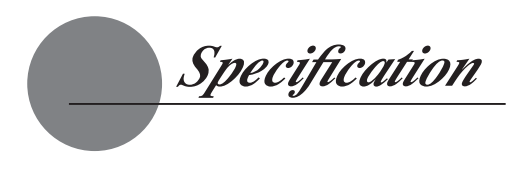

## General Specifications

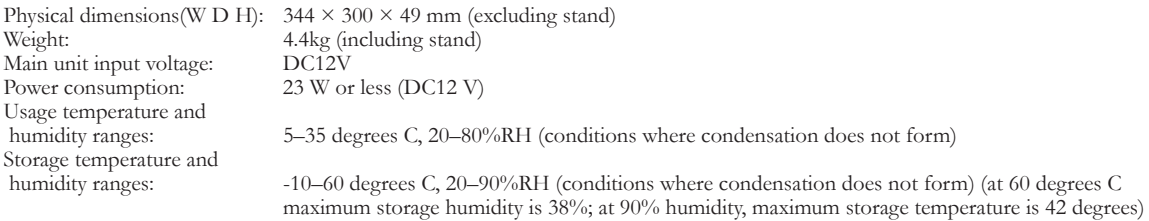

## LCD Display Specifications

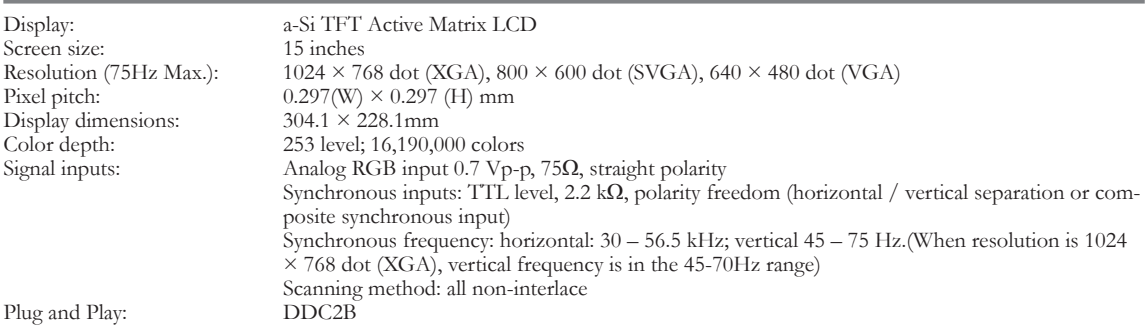

On rare occasions, light and dark dots may appear on a small part of the display screen. This condition does not indicate product failure.

\* Afterimages may remain on the screen after still images have been displayed for a long period of time, but these will disappear after a short period of time.

## Tablet Specifications

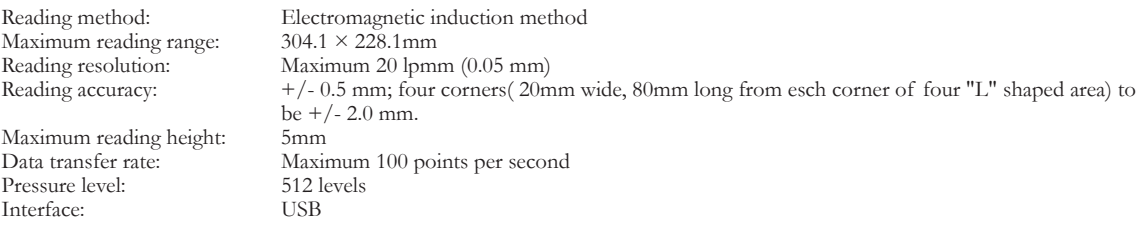

## Grip Pen Specifications )

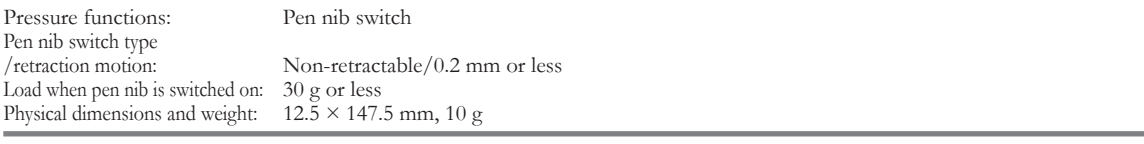

<span id="page-30-0"></span>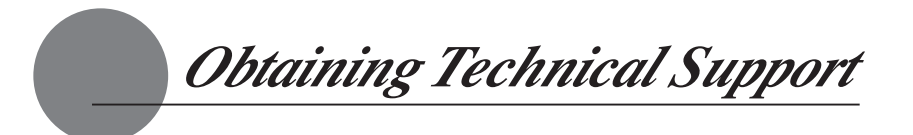

If you have any problem with DTF-521, first check the appropriate setup chapter in this guide to make sure the unit is installed correctly. Then review the Troubleshooting section within this manual and the online Help, your problem may be described there and you can try the solution offered. You can also check the product Frequently Asked Questions on the Wacom web site. FAQ: http://club.wacom.co.jp/wacom-en/servlet/support.user.Swusr101Sv00

## **Support Staff**

If you think your DTF-521 Interactive Pen Display is not working properly, contact the Wacom authorized distributors in your area (Check your area distributor on the Wacom web site: http:// www.wacom.com.sg/distributor/dist\_index.html), or contact us as the following:

## **Asia/Pacific & Oceania**

By Inquiry Form: http://club.wacom.co.jp/support-en/servlet/support.user.Swusr200Sv00 Tel: ++81-3-5309-1588 Fax: ++81-3-5309-1514

## **RADIO AND TELEVISION INTERFERENCE**

The equipment described in this manual generates, uses, and can radiate radio-frequency energy. If it is not installed and used properly – that is, in strict accordance with Wacom instructions – it may cause interference with radio and television reception.

## *FEDERAL COMMUNICATIONS COMMISSION (FCC) NOTICE*

This equipment has been tested and found to comply with the limits for a Class B digital device, pursuant to Part 15 of FCC Rules. These limits are designed to provide reasonable protection against harmful interference in a residential installation.

This equipment generates, uses and can radiate radio frequency energy and, if not installed and used in accordance with the instructions, may cause harmful interference to radio communications. However, there is no guarantee that interference will not occur in a particular installation.

You can determine whether the tablet equipment is causing interference by powering it off. If the interference stops, it was probably caused by the tablet.

If your tablet equipment does cause interference to radio or television reception, you may be able to correct the interference by using one or more of the following measures:

- Rotate the television or radio antenna until the interference stops.
- Move the tablet equipment farther away from the television or radio.
- Plug the tablet equipment and computer into an outlet that is on a different circuit from the television or radio.

If necessary, consult your Wacom dealer or an experienced radio/television technician for help.

Changes or modifications to this product not authorized by Wacom could void the FCC Certification and negate your authority to operate the product.